**NOTE—Please do not use the** *Lock* **feature in the Planner except to approve an Electronic Curriculum Plan for a Declaration of Major Student.** 

**Summary**: Students are required to create Electronic Curriculum Plans as a component of the Declaration of Major [DOM] process (in their 4<sup>th</sup> term). Students will be provided instructions for creating plans (see here) and will be asked to contact their DOM advisor when they are ready for advisor review. The directions below indicate how to review Electronic Curriculum Plans. Contact Scott Steele if you have any questions about this process.

**Step 1**: Go to DegreeWorks

*Advisors have access to DegreeWorks through myBerea "Teaching and Advising Tools."* 

**Step 2**: Select the Plans tab and select an advisee from the dropdown list.

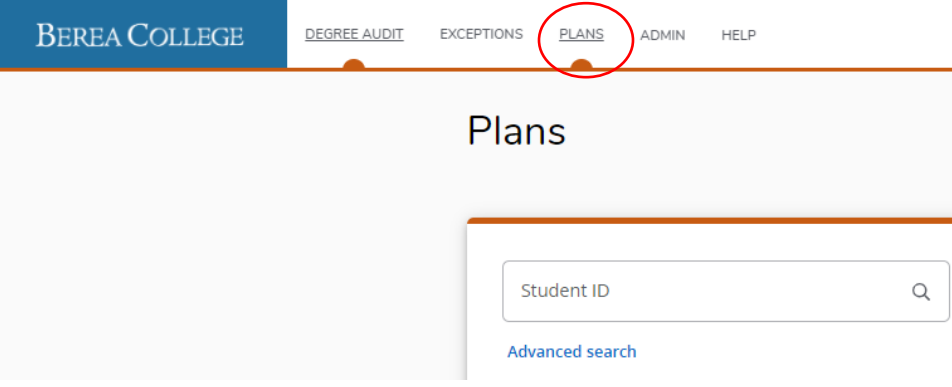

**Step 3**: "Double Click" The Plan you intend to Review—it should be *active* and have a sensible Description. In many cases your advisee will be sitting with you or bring you a printout of the plan they want you to consider.

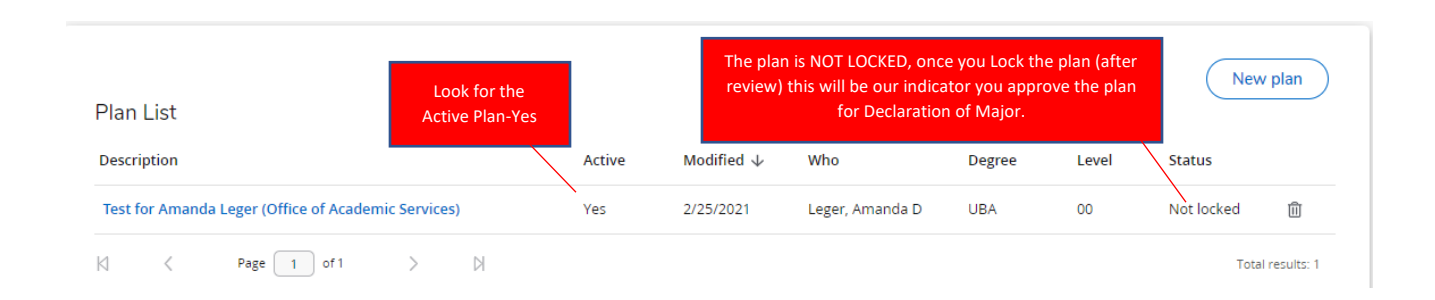

**Step 4**: Review the Electronic Curriculum Plan.

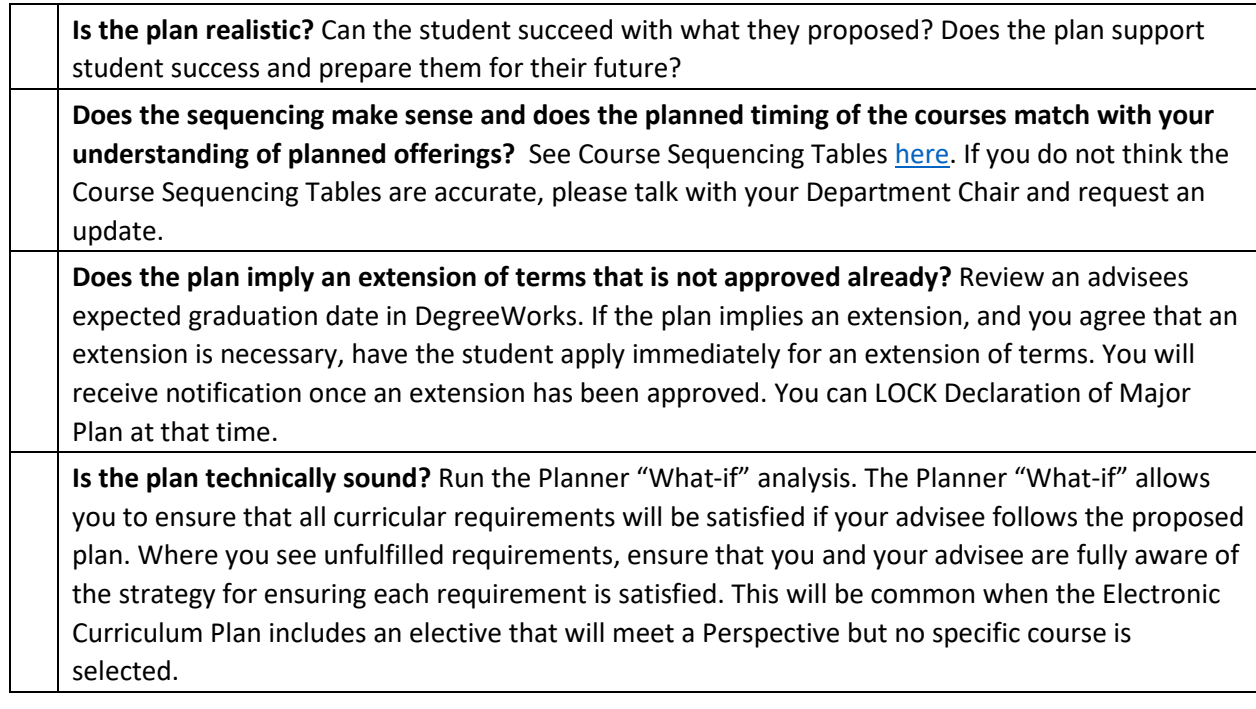

## **Running "What-if" from within Planner**

To verify that an advisee's Electronic Curriculum Plan will satisfy all degree requirements, run a "what-if" from the Plan you are viewing.

• Open the Plan and select "What-If" on top left above the planned course list.

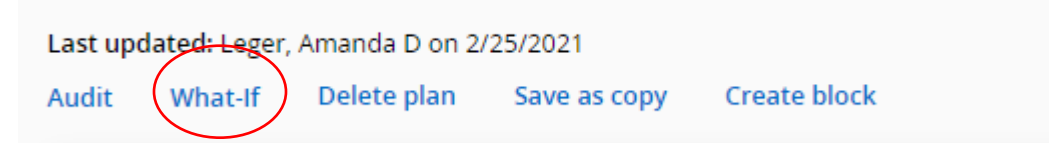

- Chose Criteria for the What-If. Click the WHITE BOXES to make selections.
	- $\circ$  Choose the current Academic Year  $\circ$  Choose appropriate degree.

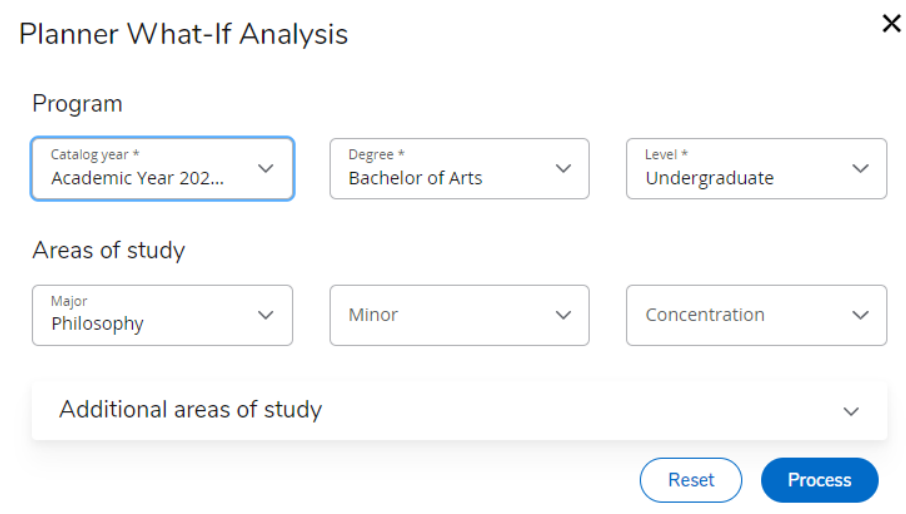

- Choose appropriate major (**Note on Concentrations**: The following BA majors require concentrations: Art, Biology, Chemistry, Child and Family Studies, Computer & Information Science, Economics, Education Studies, English, Health and Human Performance, History, Math, Music, and Physics. For Bachelor of Science degrees, the Business Administration Degree and Technology and Applied Design degrees require a concentration.)
- Add a second major, a second concentration, or minor as appropriate

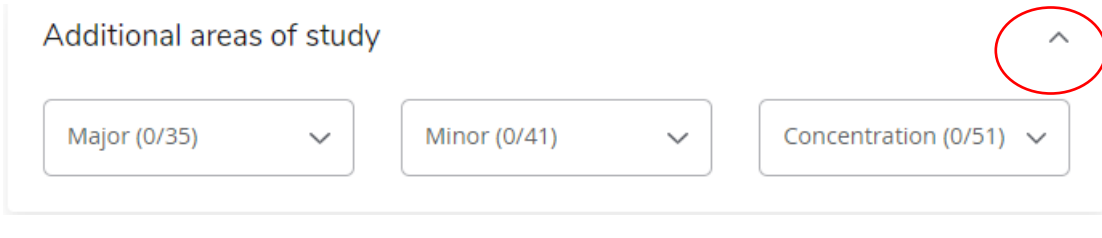

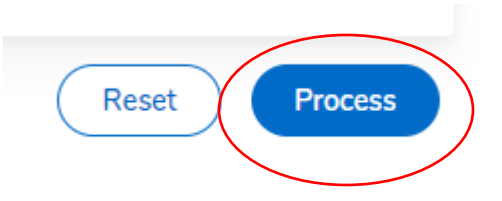

- Select Process at the bottom right
- Review Audit to see if the Planned Curriculum will satisfy Degree Requirements. Each requirement

block will say **COMPLETE** if the student has completed the plan correctly.

**Step 5**: Lock the Plan. When you are satisfied with the Electronic Curriculum Plan, close the Audit and Lock the Plan. This is an indication that you approve the plan.

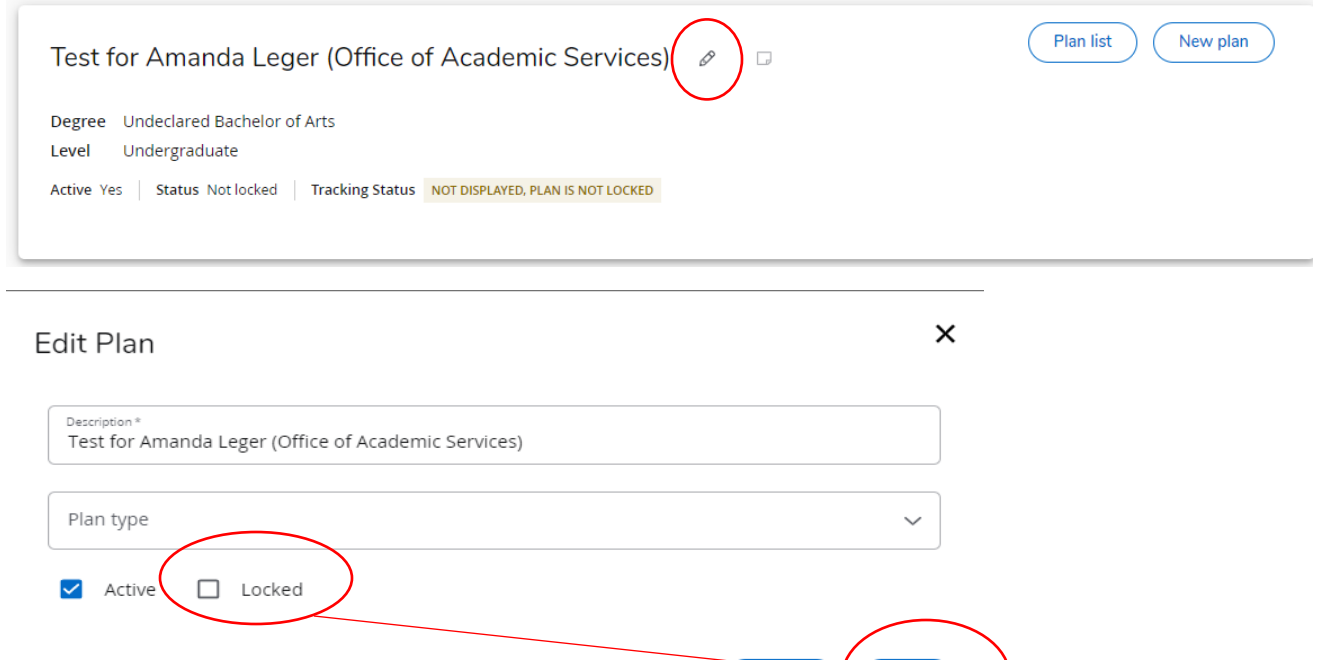

Save

Cancel